## **¿Cómo hacer una pirámide de población con Excel? Creación de la Hoja de datos**

- 1. Abre una nueva hoja de cálculo Excel para introducir los datos.
- 2. Escribe en la primera fila el título de la tabla de Datos: **España 2001**.

3. Introduce los grupos de edad en la primera columna:

- En la cabecera de la columna escribe: **Edad**
- A continuación escribe los grupos de Edad: **0-4, 5-9, ..., 90 y más**
- Al final de la columna escribe: **Total**

4. En las siguientes columnas escribe los datos, en el siguiente orden: Hombres, Mujeres.

**Nota**: Los datos de que aparezcan en la columna izquierda de la pirámide (Hombres) deben ser representados con números negativos. Simplemente inserta el signo - antes de cada valor o crea una nueva columna y multiplica la población masculina por –1.

5. Ya que estas trabajando con grandes poblaciones, debes ajustar la escala de la figura, expresando los **datos en miles**. Puedes hacer esto dividiendo cada celda de datos por 1.000.

6. También puedes transformar los datos de los distintos grupos de edades en **porcentaje** respecto a la población total. En una nueva columna divide el valor del grupo de edad entre el total de la población.

## **Creación del Gráfico**

1. Selecciona todos los datos -excepto el título y la fila Total- haciendo clic con el ratón y arrastrando a lo largo de los datos de la tabla (A3:C22).

2. Haz clic en el botón **Asistente para gráficos**.

- Paso 1. Elige *Tipo de gráfico: Barras*, y selecciona el subtipo *Barra agrupada*. Pulsa el botón Siguiente.
- Paso2. Verás la pirámide. Deja los datos como están y pulsa Siguiente.
- Paso3. Escribe el **título de tu gráfico** (p.e., **España 2001**). Deja los otros cuadros en blanco, y pulsa el botón Siguiente.
- Paso 4. Selecciona el botón **En una hoja nueva** (llama a esta hoja como desees) y pulsa el botón Finalizar.

3. Ya tienes tu pirámide. Es hora de **mejorar su apariencia**:

- **Arreglar las barras**. Haz doble clic en una de las barras del gráfico. En el cuadro de diálogo Formato de la serie de datos, selecciona la pestaña **Opciones**. Configura *Superposición* a **100** y pulsa *Ancho del rango* a **0** y pulsa el botón OK. No cambies nada más. Las barras del gráfico deben aparecer juntas, sin agujeros.
- **Arreglar el eje vertical** (desplazar las etiquetas de edades hacia la izquierda). Haz doble click en los datos del **eje vertical**. En el cuadro de diálogo *Formato de ejes*, elige la pestaña **Tramas** y configura los botones de *marca de graduación* a *Ninguno* y el *botón de rótulos* a *Inferior*.
- **Arreglar el eje horizontal** (eliminar los valores negativos del eje hombres). Haz doble clic sobre los datos del **eje horizontal**. En la pestaña *Número* selecciona *Categoría: Personalizada* y escribe en *Tipo: 0;0*.
- Aplica cualquier otro formato para mejorar la apariencia de la pirámide: colores de las barras, tamaño y tipo de fuentes y títulos, eliminación de rejilla y fondo...

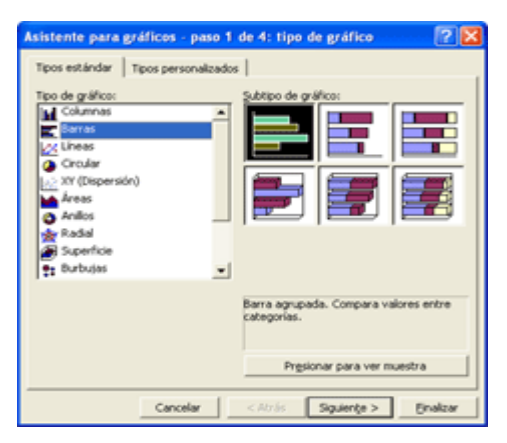

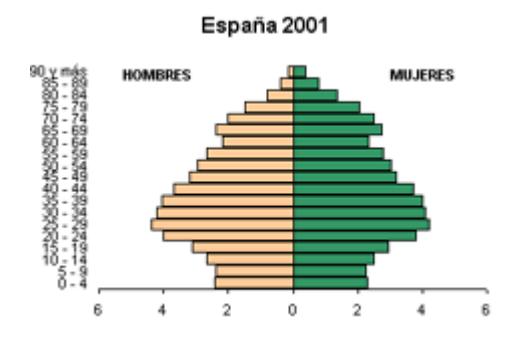

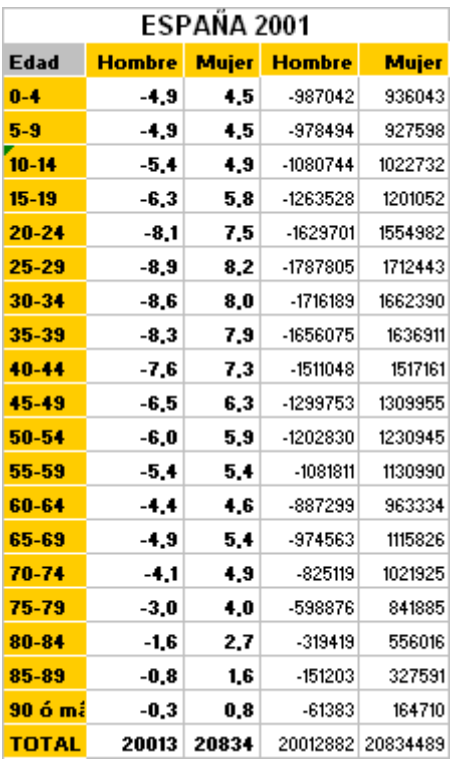